# <mark>г</mark><br>Инструкция по установке и эксплуатации **DST**

# **Универсальный дисплей Pool-Display.net**

**Настраиваемый информационный дисплей с чередующимися показаниями и с подключением к компьютерной сети.** 

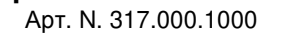

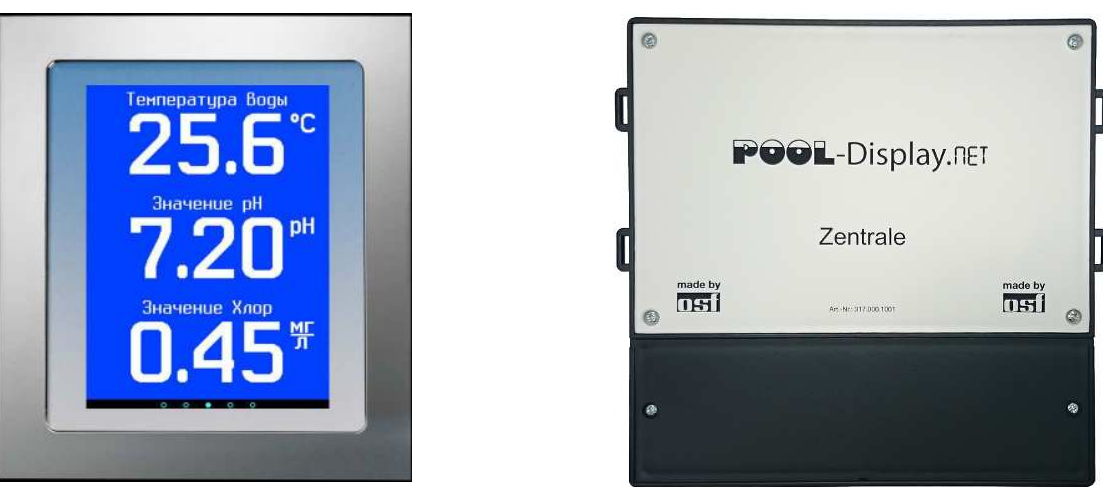

Art. Nr.: 317.000.1005 Art. Nr.: 317.000.1001

 $\epsilon$ 

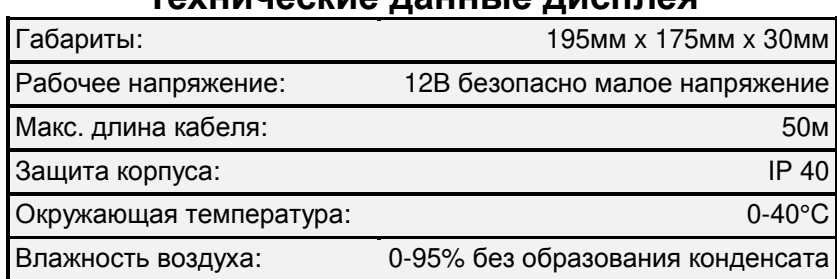

## **Технические данные дисплея**

# **Технические данные центрального блока**

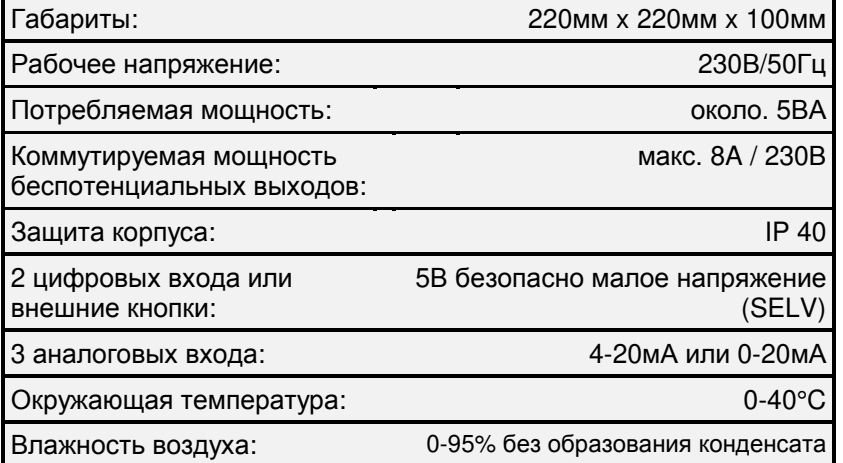

# Содержание

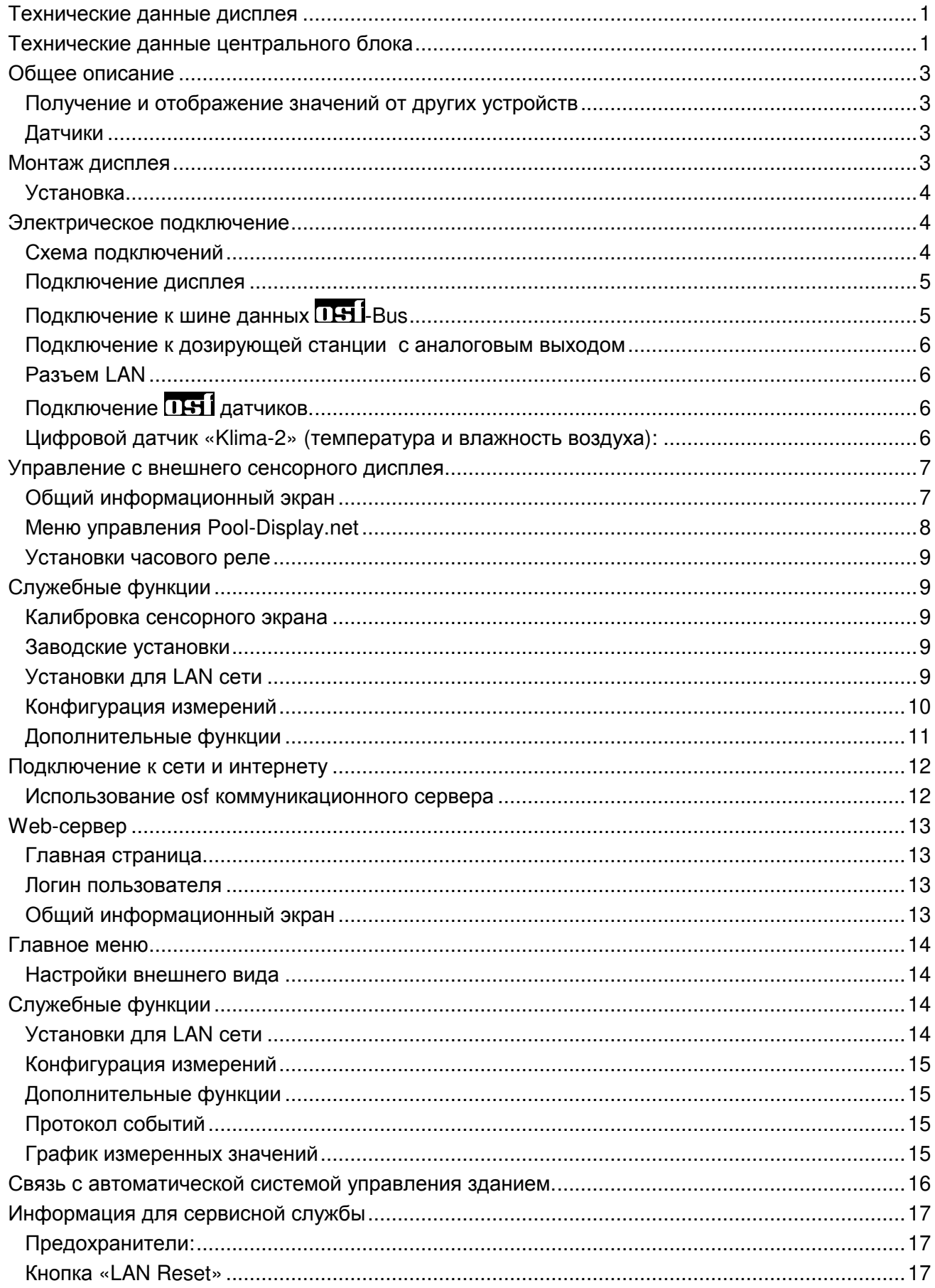

## **Общее описание**

Дисплей предназначен для настенного и утопленного монтажа в помещении бассейна, в бюро дежурного или в другом подходящем помещении. Центральный блок необходимо установить в техническом помещении с оборудованием. В зависимости от конфигурации источников измерений, дисплей может показывать температуру воды, температура воздуха, относительную влажность, время, содержание хлора, редокса (ОВП) и рН на постоянных или чередующихся экранах. Также цифровые входы могут использованы для сигнализации тревоги.

Конфигурация позволяет нажатием внешней кнопки включать противоток и одновременно на дисплее стартует отсчет времени заплыва.

Встроенный веб-сервер позволяет подключение к компьютерной сети, к интернету и к системам управления зданием (умный дом). Таким образом, измеренные значения параметров бассейна доступны через интернет. Также в зависимости от конфигурации, Pool-Display.net может самостоятельно отправлять тревожные сообщения по электронной почте.

# **Получение и отображение значений от других устройств**

Текущая температура воды и температура воздуха может быть получена и отображена от блоков управления бассейном EUROMATIK.net или PC-40.net. Значения хлора, рН и редокса можно получить от дозирующей станции "WATERFRIEND" или по аналоговым входам от устройств сторонних производителей.

## **Датчики**

Датчики не входят в поставку блока Pool-Display.net. В зависимости от желаемых показаний можно опционально заказать следующие датчики.

Датчик температуры воды (NTC), длина кабеля 1,5м, Плютератур и Арт. N: 310.000.0001 Датчик температуры воды (NTC), длина кабеля 5м, Партария и Сарт. N: 310.000.0005 Цифровой датчик «Klima-2», длина кабеля 10м, Петровой датчик «Klima-2», длина кабеля 10м, Серветов Март. N: 311.000.0068

*С блоком* Pool-Display.net *могут работать лишь вышеупомянутые* OSF-*датчики*!

## **Монтаж дисплея:**

## **Перед открытием корпуса устройство необходимо полностью обесточить**.

Внешний сенсорный дисплей для утапливаемого монтажа поставляется с рамкой для керамической плитки. Монтаж рамки для плитки осуществляется плиточником во время укладки керамической плитки.

1.) Подготовка рамки для плитки:

Все четыре монтажные планки согнуть сначала назад и затем в стороны.

рамка для плитки планки согнуть назад планки согнуть в стороны

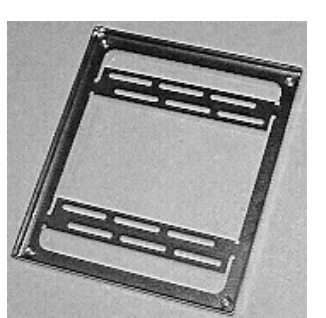

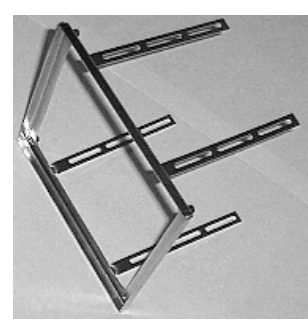

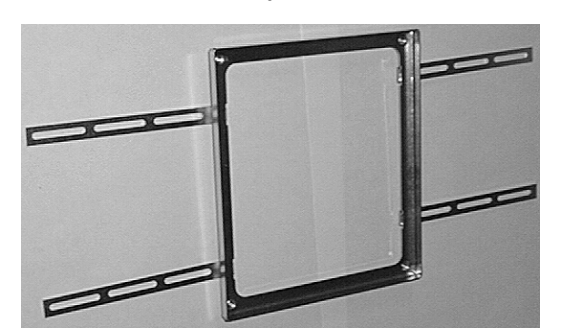

- 2.) На предусмотренном месте в стене сделать углубление, в которое позднее встанет монтажная коробка для панели управления.
- 3.) Рамка для плитки выравнивается перед нишей в стене: **по уровню и по отвесу**
	- **края рамки должны находиться на одном уровне с керамической плиткой!**
- 4.) Монтажные планки с помощью шурупов или гвоздей зафиксировать на стене и затем с помощью цементного раствора или клея для керамической плитки закрепить.
- 5.) Плитку укладывать непосредственно рядом с внешним краем рамки.

# **Встраивание - дисплея в рамку для плиток**

Монтаж сенсорного дисплея в рамку для плиток проводится электриком после окончательной заделки швов между плитками.

- 1.) Соединительный кабель провести через кабельный ввод и затянуть уплотнительную гайку. Ввод кабеля должен быть герметичен.
- 2.) Металлический корпус вставить в рамку для плиток и закрепить при помощи четырех прилагающихся 4мм нержавеющих болтиков. В каждый из четырех углов вкрутить по одному болтику.
- 3.) Кабель в соответствии с монтажной схемой присоединить к панели управления. Клеммы находятся на задней стороне монтажной платы.
- 4.) Дисплей вложить в корпус и прикрутить прилагающимися болтами к металлической раме. Чтобы достичь влагонепроницаемости, необходимо закрутить все болты. Уплотнительная прокладка не должна иметь повреждений.
- 5.) Тщательно посадить декоративную рамку, которая держится на магнитах. Магниты должны попасть в специальные углубления.

## **Установка**

Бассейн надо сконструировать таким образом, чтобы возможная техническая неисправность, сбой питания или неисправный блок управления не вызывали последующий ущерб.

### **Электрическое подключение**

Размещать дисплей и центральный блок управления необходимо в соответствии с его нормами во влагозащищенном месте. Окружающая температура должна находиться в пределах от 0 °C до + 50 °C и по возможности должна была постоянной. Относительная влажность в месте размещения не должна превышать 95%, нельзя допускать образования конденсата. Избегать прямого попадания на устройство теплового и солнечного излучения. Электропитание к блоку должно подводиться через всеполюсной выключатель с расстоянием между разомкнутыми контактами минимум 3 мм, и через дифференциальный автомат с устройством защитного отключения, который срабатывает при возникновении утечки тока на землю (Ток утечки  $I_{vr} \leq 30$  мА). При использовании преобразователей частоты и насосов с регулированием скорости необходимо применять предписанные для таких случаев устройства защитного отключения и соблюдать соответствующие правила. **Перед открытием корпуса обязательно полностью обесточить прибор.** 

**Электрическое подключение, а также настроечные и сервисные работы разрешено проводить только квалифицированному электрику! Придерживаться нижеприведенной схемы подключения и соблюдать правила техники безопасности.** 

**Внимание: Низковольтные кабеля нельзя** укладывать в один кабельный канал вместе с силовыми кабелями. Принципиально избегать прокладки проводов с низким напряжением в непосредственной близости от линий электропередачи.

## **Схема подключений**

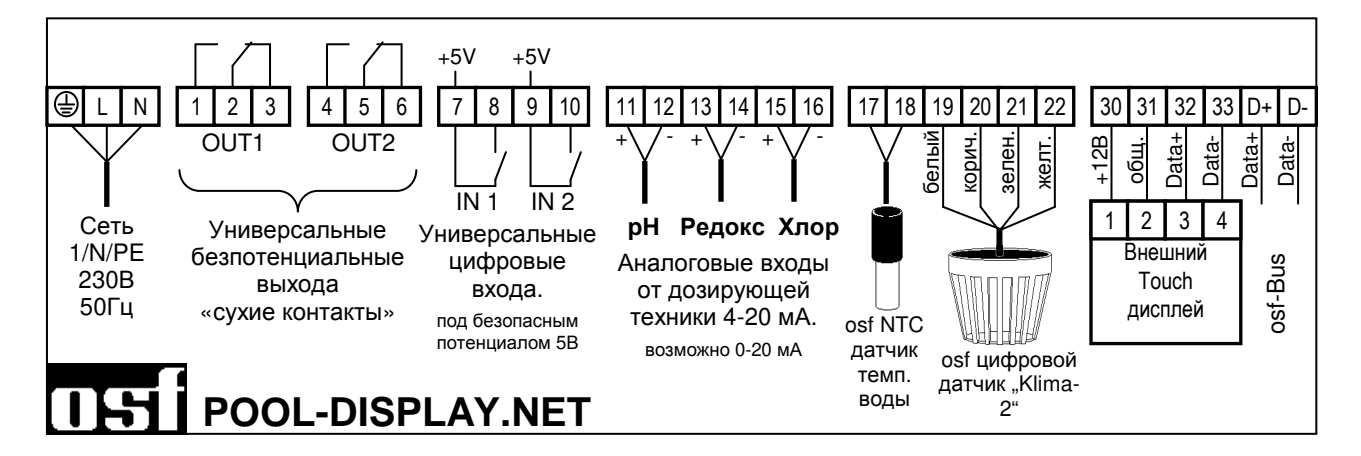

# **Подключение дисплея**

Блок питания для сенсорного дисплея расположен в центральном блоке. Для соединения дисплея с центральным блоком необходимо использовать 4-х жильный кабель с сечением проводников 4x0,5 мм<sup>2</sup>. (например J-Y(St)Y 2x2x0,8 арт. 102.000.1012) длиной до 50м. *Избегать прокладки кабеля вблизи с силовыми кабелями из*-*за возможных наводящихся помех*.

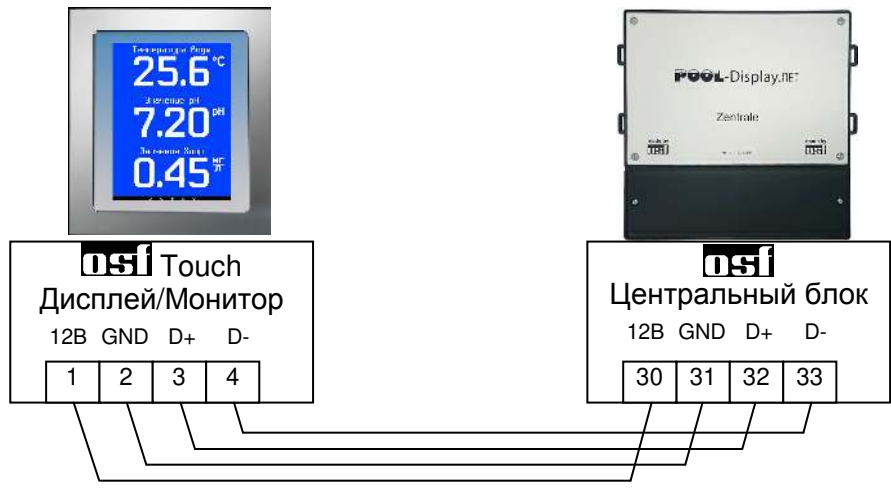

# **Подключение к шине данных IHI-Bus**

По шине данных osf-Bus Pool-Display.net может получать данные о температуре воды и воздуха от блоков управления бассейном Euromatik.net или PC-40.net, а о качестве воды с любой дозирующей станции из серии WATERFRIEND.

Информационная шина osf-Bus предназначена для обмена данными между устройствами производства osf. В основе лежит электрический стандарт связи RS-485. Клеммы этой шины обозначены как Data+ (D+) и Data- (D-).

Для соединений к порту osf-Bus (RS-485) необходимо использовать экранированную витую пару (Twisted Pair) с сечением провода минимум 0,22 мм<sup>2</sup>. (например Li2YCY(TP) 2 х 0,22 mm<sup>2</sup>). Экранирование служит для улучшения электромагнитной помехоустойчивости. Длина кабеля не должна превышать 1200м.

**Внимание:** Необходимо соблюдать правильную полярность соединения. Клеммы D+ и Dустройства должны соединяться с соответствующими клеммами остальных устройств. Неправильная полярность соединения не приводит к физической поломке устройств, но связи между устройствами не будет. Изменение полярности подключения производить лишь после обесточивания всех устройств подключенных к одной линии.

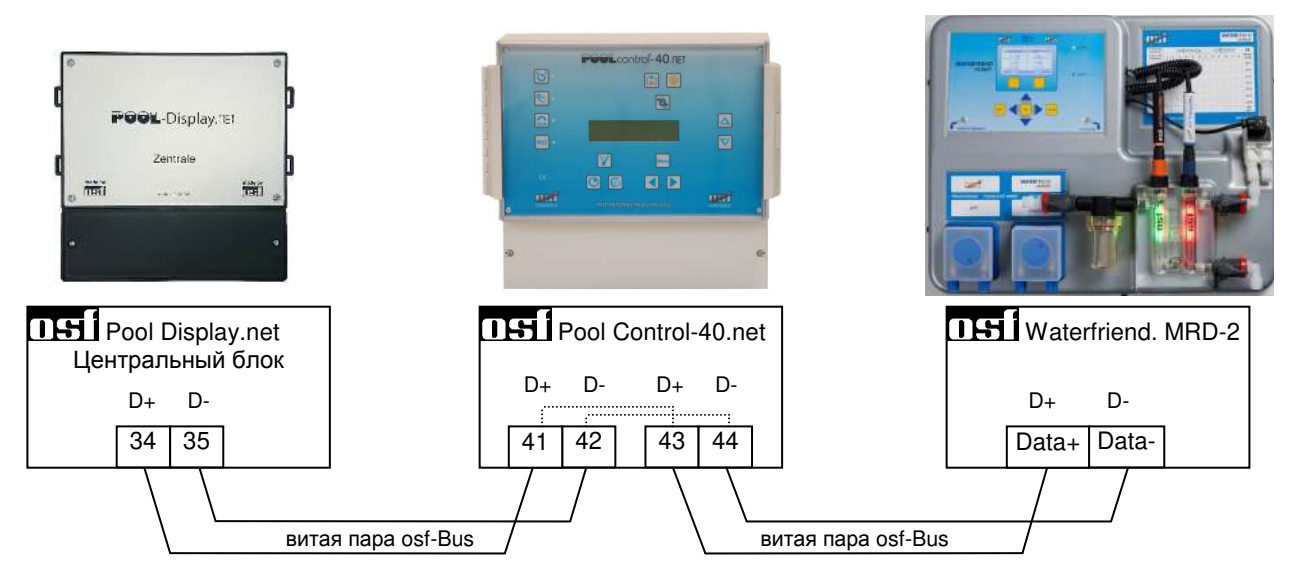

*Линии низкого напряжения не разрешено прокладывать вблизи с силовыми линиями и совместно в одном кабельном канале*.

На схеме пример подключения блока управления бассейном PC-40.net и дозирующей станцией MRD-2 из серии Waterfriend. Аналогично можно подключать блок Euromatik.net и дозирующую станцию MRD1 или MRD-3 из серии Waterfriend.

*Пожалуйста*, *соблюдайте также инструкции по монтажу подключаемых устройств*.

**Внимание:** К шине данных osf-bus могут подключаться несколько устройств одновременно. Поэтому, по правилам стандарта RS-485, информационный кабель (витая пара) должны прокладываться от одного устройства к другому последовательно.

# **Подключение к дозирующей станции с аналоговым выходом**

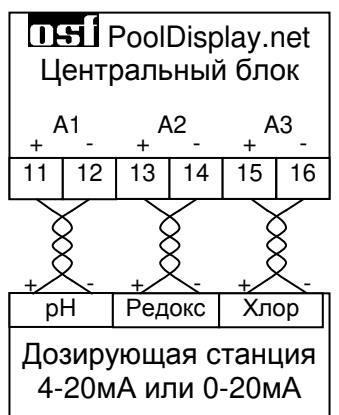

Pool-Display.net может принимать данные о качестве воды с дозирующего оборудования по аналоговым выходам 4-20 мА или 0- 20 мА. Для подключения центрального блока с аналоговым выходом необходимо применить 2-жильную экранированную витую пару. Длина кабеля до 50м. *Избегать прокладки кабеля вблизи с силовыми кабелями из*-*за возможных наводящихся помех*.

Соблюдать инструкцию по эксплуатации на используемое дозирующее оборудование.

# **Разъем LAN**

Центральный блок Pool-Display.net имеет разъем LAN (Ethernet, RJ45), что позволяет совместно со встроенным веб-сервером легко реализовать удаленный контроль через интернет. Более подробно смотри раздел «Подключение к компьютерной сети и интернету».

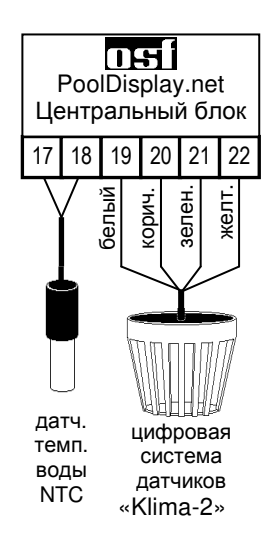

# **Подключение датчиков.**

## **Датчик температуры воды бассейна NTC**

К клеммам 17 и 18 подключается датчик температуры воды в бассейне (Арт. N.: 310.000.0001 или Арт. N.: 310.000.0005). Длину кабеля датчика можно удлинить до 20м с помощью двухжильного провода (сечение мин. 0,5 мм²). Полярность подключения значения не имеет. **Избегать прокладки кабеля датчика вблизи сетевых кабелей из-за возможных наводящихся помех.** 

Датчик температуры рекомендуется встраивать в<br>монтажную гильзу (Арт.№: 3200200003) для монтажную гильзу (Арт.№: 3200200003) для хорошей теплопередаче между датчиком температуры и водой.

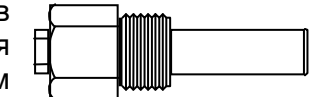

## **Цифровой датчик «Klima-2» (температура и влажность воздуха):**

К клеммам 19, 20, 21 и 22 подключается пні датчик климата (Арт. N. 3110000068). При подключении необходимо соблюдать указанную цветовую разводку проводов датчика. В случае необходимости кабель можно удлинить с помощью 4-х жильного провода (сечение мин. 0,5 мм²) длиной до 30 метров. **Избегать прокладку кабеля датчика вблизи силовых кабелей из-за возможных наводящихся помех.** Датчик необходимо оберегать от водяных брызг.

# **Универсальные цифровые входа (Подключение кнопки)**

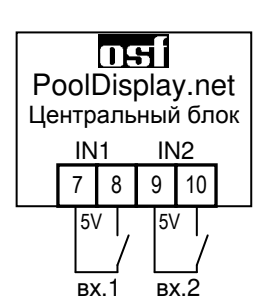

Цифровой вход может использоваться для подключения к выходам тревожной сигнализации дозирующего или другого оборудования, а также для подключения внешней кнопки. Подробнее в меню конфигурация дополнительных функций.

Вход находится под безопасно маленьким потенциалом 5В. Для подключений необходимо пользоваться 2-х жильным кабелем 2х0,5мм<sup>2</sup> длиной до 30 м.

## **Универсальные выхода**

Универсальные выхода можно использовать для управления, например, аттракционами. Реле выхода, в зависимости от конфигурации, может включаться от часового реле или от таймера.

Беспотенциальные контакты реле («сухие контакты») можно нагружать до 230В/1А.

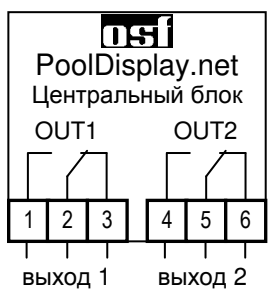

# **Настройка и конфигурация**

Конфигурация и настройки устройства Pool-Display.net можно производить как с сенсорного дисплея, так и через встроенный веб-сервер с любого компьютера или мобильного устройства с доступом к компьютерной сети.

# **Управление с внешнего сенсорного дисплея**

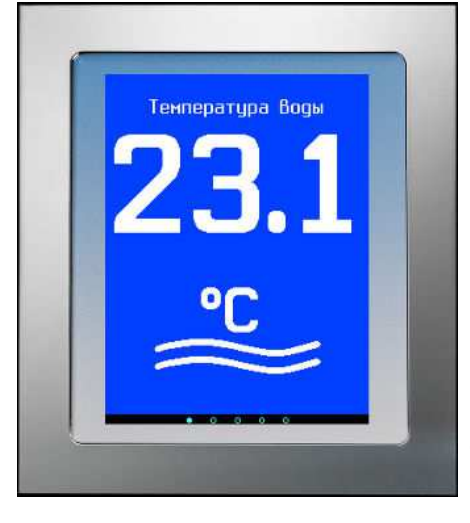

Информационный дисплей отображает на чередующихся экранах параметры бассейна. Экран дисплея является

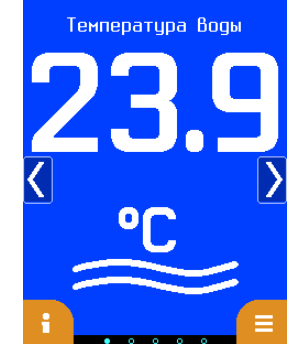

общий инфо экран строка активных экранов кнопка меню

сенсорным экраном, что позволяет использовать его для проведения настроечных работ.

Нажатие экрана в центральной части отображает на экране управляющие кнопки. Нажатие на края экрана позволяет вручную перелистывать страницы с параметрами бассейна.

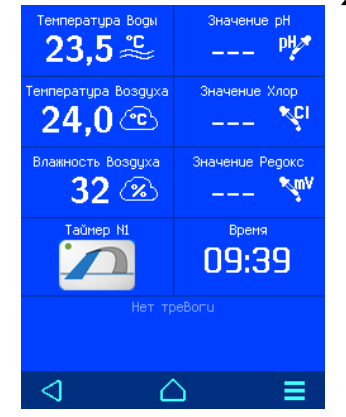

# **Общий информационный экран**

На информационном экране отображены все возможные для отображения параметры бассейна. Не подключенные параметры отображаются штрихами.

В зависимости от конфигурации возможны отображения кнопок управления универсальным выходом с таймером на отключение. Подробнее в меню «дополнительные функции».

В нижней части инфо-экрана отображается возможная тревожная информация полученная от оборудования управления бассейном.

# **Меню управления Pool-Display.net**

### **Время.**

В этом меню можно установить дату и время вручную или указать чтобы время определялось через интернет с учетом часового пояса.

### **Выбор языка**

В меню «Язык language» можно установить язык дисплея.

### **О Pool Display**

На этом экране отображается версия и дата прошивки дисплея и центрального блока Pool-Display.net. Также здесь отображается сетевой адрес устройства (IP-адрес) и индивидуальный номер (DEVICE-ID) для коммуникационного сервера devices.osf.de. Об успешном соединении с коммуникационным сервером указывает символ

## **Настройки внешнего вида**

На этом экране отображен внешний вид всех информационных экранов. Возможно 6 различных информационных экранов, которые чередуются с индивидуально заданным интервалом. На каждом экране возможно отображение до 3 параметров бассейна.

Нажатием на символ экрана переходим в меню индивидуальной настройки.

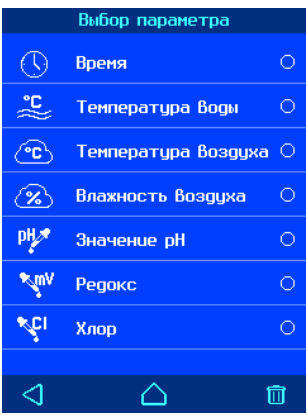

*Индивидуальные настройки информационного экрана*:

Кнопки выбора внешнего вида определяющие количество отображаемых параметров.

Выбор отображаемого параметра из списка.

Длительность отображения экрана.

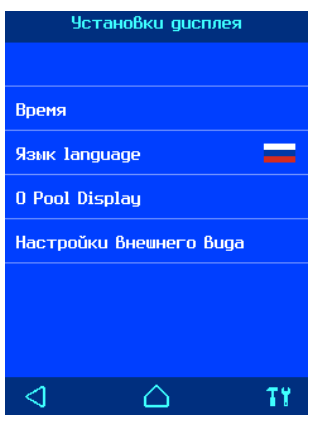

Настройки Внеш

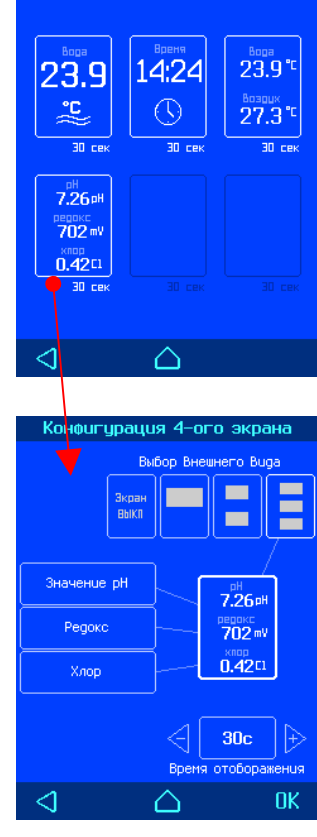

## **Установки таймер реле**

*Это пункт появляется в главном меню* «*установки дисплея*», *если один из выходов сконфигурирован как таймер реле*.

Здесь можно установить длительность включения таймера и указать направление отсчета времени.

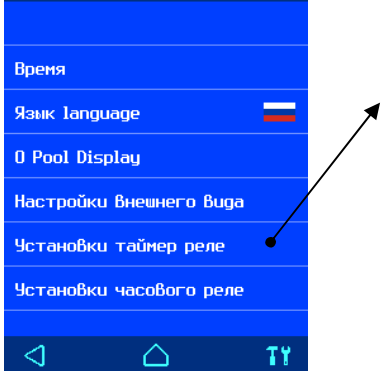

Установки дисплея

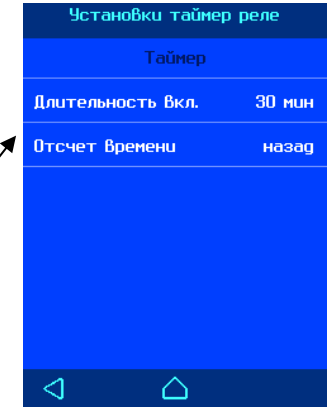

#### **Установки часового реле**

*Это пункт появляется в главном меню* «*установки дисплея*», *если один из выходов сконфигурирован как часовое реле*.

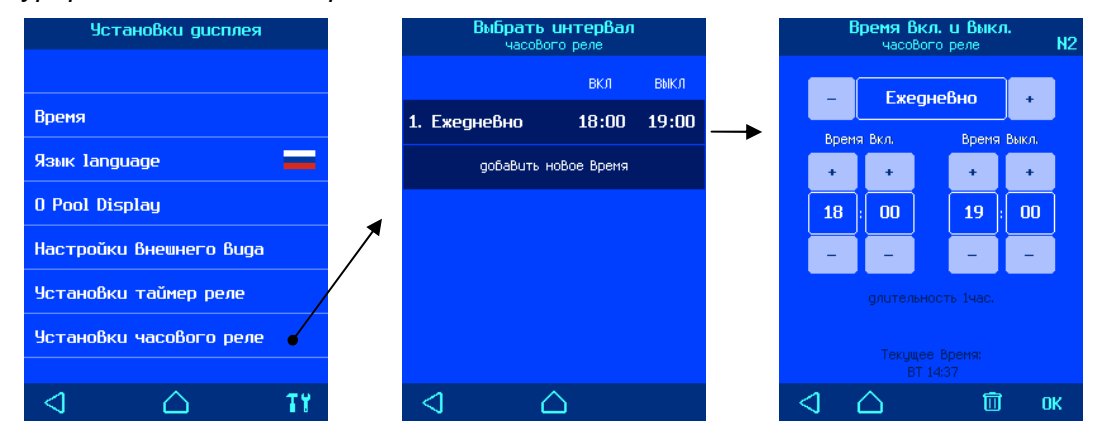

Здесь можно установить недельное расписание включения универсального выхода. Возможно установить 6 независимых цикла включения. В каждом цикле необходимо ввести день недели или ввести рабочий день, выходной день или ежедневно.

Время 00:00 введенное в поле время выключения означает конец дня (24:00).

# **Служебные функции**

Кнопка  $\mathbf T\mathbf Y$  на экране главного меню ведет к меню служебные функции. Изначально меню заблокировано для изменений. Для снятия блокировки необходимо нажимать на символ ключа Он в течение 3 секунд.

### **Калибровка сенсорного экрана**

В этом меню можно произвести калибровку сенсорного экрана. Калибровка дисплея необходима в случае, если устройство не правильно распознает касания пальца.

Для проведения калибровки необходимо следуя указаниям на экране

дисплея, 3 раза дотронуться до квадратиков в разных частях экрана и затем сохранить результаты калибровки нажатием кнопки «ок».

#### **Заводские установки**

Нажатие на кнопку «ДА» сбросит все пользовательские параметры на заводские установки. Конфигурация измерений и дополнительных функций при этом не сбрасывается. Все протоколы работы остаются также без изменений.

#### **Установки для LAN сети**

Заводские LAN установки устройства Pool-Display.net позволяют реализацию удаленного управления по принципу «включай и работай». При необходимости можно устанавливать IP-адрес вручную и запретить связь устройства с osf коммуникационным сервером. (смотри подробнее раздел «подключение к интернету»). Доступ к изменению настроек через LAN ограничен PIN-кодом, который можно здесь посмотреть и изменить.

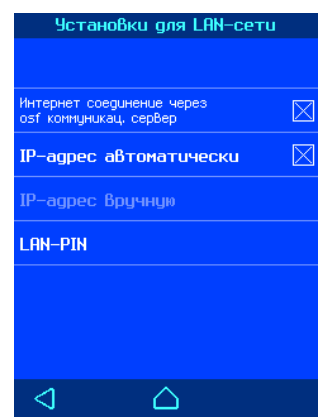

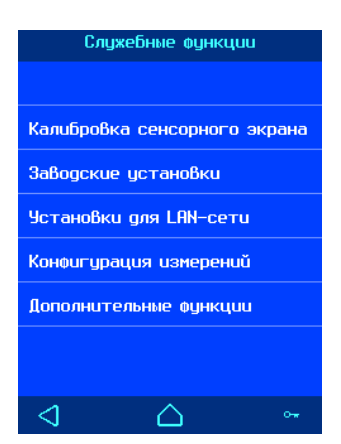

## **Конфигурация измерений**

*Изменения в этом меню доступны лишь для сервисной службы* В этом меню необходимо указать источники измеряемых параметров бассейна и при необходимости произвести их корректировку или настройку.

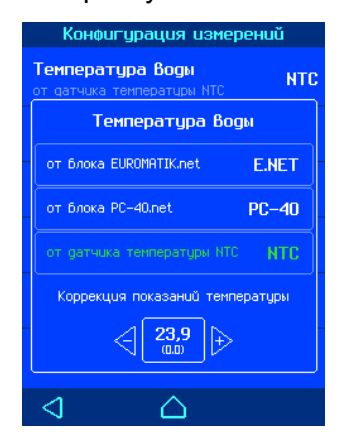

#### **Температура воды:**

Источниками параметра температура воды может быть osf датчик (NTC) подключенный к клеммам 17, 18, а также блок управления фильтрацией Euromatik.net или PC-40.net подключенный через шину данных osf-Bus.

(смотри раздел электрические подключения). В случае подключения NTC датчика появляется возможность ввести корректировку показаний температуры в диапазоне ± 5°С.

*Заводская установка*: *Датчик температуры* NTC.

#### **Температура воздуха:**

Источниками параметра температура воздуха может быть osf цифровой датчик Klima-2 для измерения температуры и влажности воздуха. Также температуру воздуха можно получить с блока управления фильтрацией Euromatik.net или PC-40.net подключенный через шину данных osf-Bus. (смотри раздел электрические подключения). В случае подключения датчика Klima-2 появляется возможность ввести корректировку показаний температуры в диапазоне ± 5°С.

*Заводская установка*: *Датчик* Klima-2.

### **Влажность воздуха:**

Источником параметра влажности воздуха может быть osf цифровой датчик Klima-2 для измерения температуры и влажности воздуха. Для показаний влажности ввести корректировку в диапазоне ± 10%. *Заводская установка*: *Датчик* Klima-2.

#### **Значение pH:**

Источником параметра качества воды pH может быть аналоговый токовый вход A1 (4-20м А) или osf дозирующая станция из серии WaterFriend. (MRD-1, MRD-2, MRD-3).

Для корректного отображения показаний pH полученных по аналоговому входу необходимо настроить параметры аналогового входа под диапазон сигнала чужой дозирующей станции. Необходимо ввести соответствие входному току измеряемой величине.

*Заводская установка*: *Аналоговый вход А*1. *входному току* 4*мА соответствует значение* 0 pH *входному току* 20*мА соответствует значение* 14 pH

#### **Значение редокс:**

Источником параметра качества воды редокс может быть аналоговый токовый вход A2 (4- 20м А) или osf дозирующая станция из серии WaterFriend. (MRD-2, MRD-3).

Для корректного отображения показаний редокса полученных по аналоговому входу необходимо настроить параметры аналогового входа под диапазон сигнала чужой дозирующей станции. Необходимо ввести соответствие входному току измеряемой величине.

*Заводская установка*: *Аналоговый вход А*2. *входному току* 4*мА соответствует значение* 0 *мВ*

*входному току* 20*мА соответствует значение* 1000 *мВ*

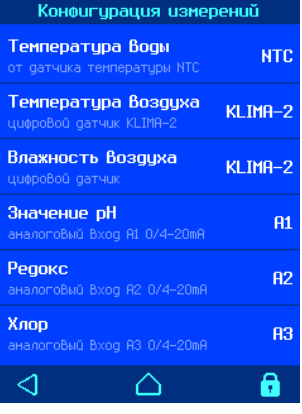

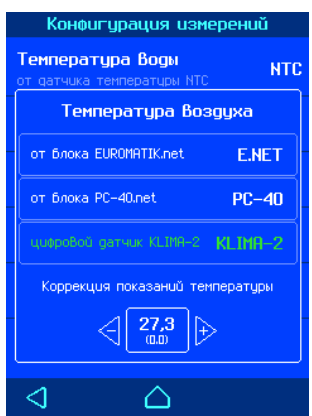

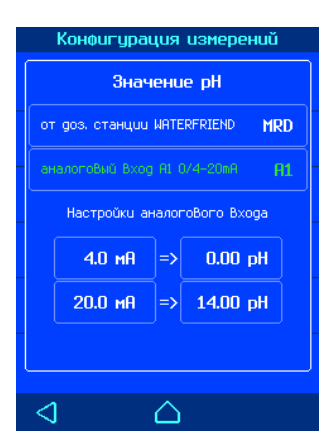

### **Дезинфектант (хлор):**

Источником значения хлора может быть аналоговый токовый вход A3 (4-20м А) или osf дозирующая станция из серии WaterFriend. (MRD-3).

Для корректного отображения показаний хлора полученных по аналоговому входу необходимо настроить параметры аналогового входа под диапазон сигнала чужой дозирующей станции. Необходимо ввести соответствие входному току измеряемой величине.

*Заводская установка*: *Аналоговый вход А*3. *входному току* 4*мА соответствует значение* 0 *мг*/*л входному току* 20*мА соответствует значение* 10,00 *мг*/*л*

Примечание: Если в качестве дезинфектанта не используется хлор, то можно отключить в показаниях слово хлор нажав на верхний пункт меню.

## **Дополнительные функции**

*Изменения в этом меню доступны лишь для сервисной службы* В этом меню можно настроить 2 универсальных входа и выхода под свои потребности.

*Заводская установка*: *Выходы и входы не используются*.

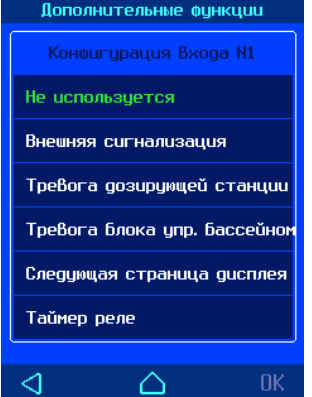

**Возможные настройки для входов: Внешняя сигнализация Тревога дозирующей станции Тревога блока управления.** 

Вход можно использовать для сигнализации тревоги с оповещением по электронной почте.

 $20.0$  MH  $\ket{=}10.00$  MF/n  $\triangleleft$ Δ .<br>Пополнительные финкции <-| Таймер реле N1 30'00"<br>TIMER  $\overline{\rm IM}$ Выход с огранич, по Времени - Внешняя сигнализация  $\overline{\bowtie}$ TN<sub>2</sub> **EMATL** <mark>уу</mark>з∫ Таймер реле №1 卤 . . .<br>Выход с огранич, по Вре  $\overline{0}$ UT1 卤 Не использиется ouT2

Конфигурация измерений <u>Дезинфектант (хлор)</u> от gos, станции WATERFRIEND

Bxog A3 4-20mA .<br>Настройки аналогового Входа 4.0  $\text{mR}$  => 0.00  $\text{mT/n}$ 

**MRD** 

OK.

◁  $\triangle$ Если вход замкнуть то на главном экране нижняя строка станет красной а на общей информационной странице появится соответствующий текст. Возможны 3 вида тревожный сообщений:

общая сигнализация, тревога дозирующей станции и тревога от блока управления. Если вход будет замкнут более 10 секунд будет отправлено электронное письмо с соответствующим текстом. Адрес для тревожных сообщений задается через веб-сервер. (см. соответствующий раздел).

**Следующая страница дисплея.** Кнопку, подключенную ко входу, можно использовать для удаленного перелистывания информационных страниц.

**Таймер реле.** Кнопка, подключенная ко входу, будет включать универсальный вход с таймером на выключение. Удобно использовать для управления аттракционом. Если выбран этот пункт, то соответствующий выход настраивается как таймер реле автоматически.

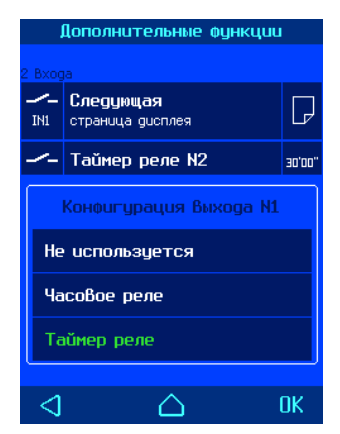

#### **Возможные настройки выходов:**

**Часовое реле.** Выход управляется часовым реле. При выборе этой опции в главном меню появится дополнительная строка для установок часового реле.

**Таймер реле.** Выход можно включать с помощью кнопки подключенной к соответствующему входу. Также на дисплее появится дополнительный информационный экран с отображением состояния выхода и оставшееся время до выключения выхода.

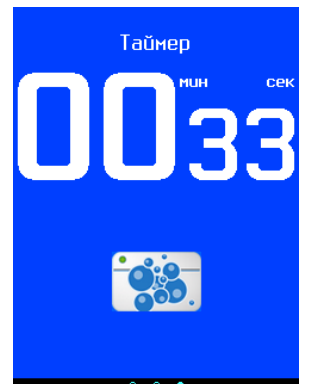

Внешний вид сенсорной кнопки также выбирается в этом меню.

# **Подключение к сети и интернету**

Pool-Display.net имеет LAN разъем (RJ-45, Ethernet) и поддерживает скорость до 100 Мб/сек.

Ниже приведена типичная схема подключения блока Pool-Display.net в компьютерную сеть, которая позволяет получить доступ к параметрам устройства, как из локальной сети, так и через глобальную сеть интернет.

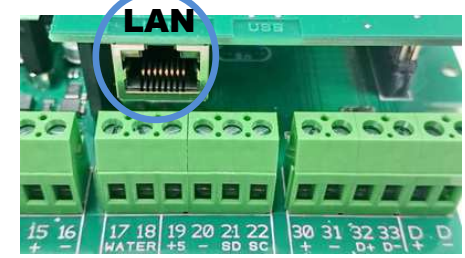

Для соединений необходимо использовать стандартный Ethernet сетевой кабель.

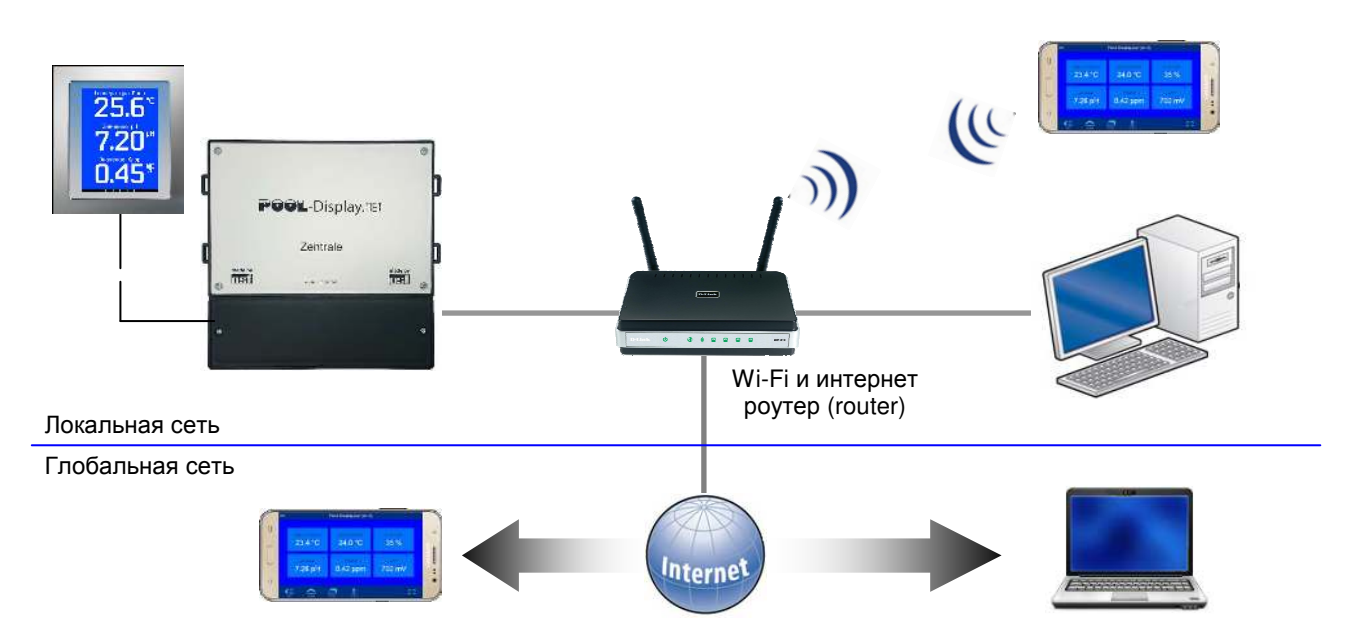

#### **Использование osf коммуникационного сервера**

Коммуникационный сервер позволяет получить интернет доступ к блоку Pool-Display.net по принципу включай и работай. Блок непрерывно и самостоятельно поддерживает связь с коммуникационным сервером по адресу **http://devices.osf.de/**.

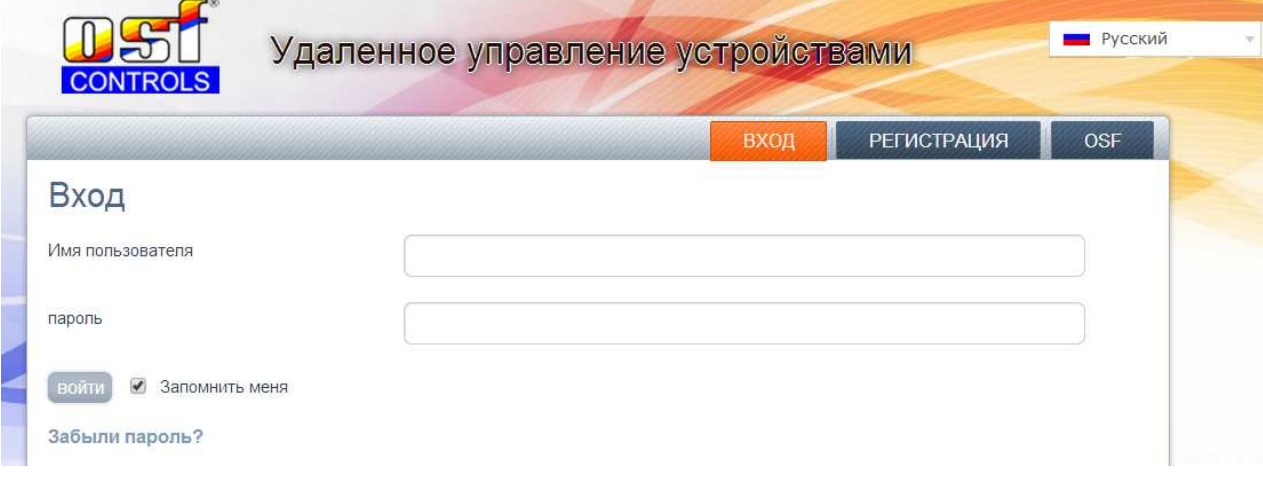

При первом посещении необходимо провести регистрацию и тем самым создав учетную запись (аккаунт). Во время регистрации необходимо назначить имя пользователя, ввести электронный адрес и пароль доступа к аккаунту.

Для получения удаленного доступа к блоку Pool-Display.net необходимо в свой профиль ввести идентификационный номер устройства DEVICE ID и обновить профиль.

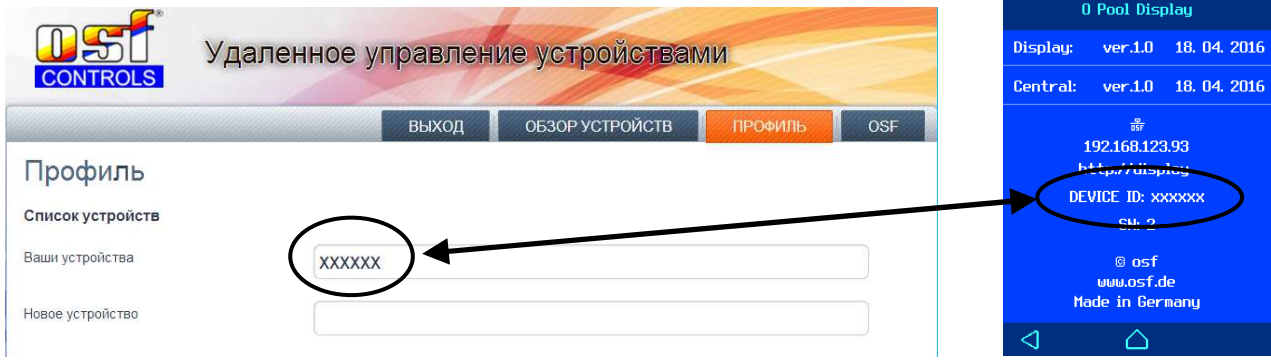

После этого, устройство появится в *обзоре устройств* и доступно через коммуникационный сервер.

В *профиле* можно вводить множество osf устройств для удаленного контроля и диспетчеризации, все они будут отображены на странице *обзор устройств*. Для доступа к конкретному устройству нажмите на соответствующий экран, и в новом окне браузера откроется веб-сервер интересующего устройства.

Для удаления устройства их списка устройств достаточно стереть его идентификационный номер из *профиля* и нажать кнопку обновить.

Удаленную связь с блоком Pool-Display.net через коммуникационный сервер можно запретить через меню веб-сервера (смотри ниже). *Заводская установка*: *Связь через коммуникационный сервер разрешена*.

# **Web-сервер**

Веб-сервер всегда входит в состав блока Pool-Display.net. Веб-сервер создает HTML страницы сайта и по запросу пересылает их на браузеры компьютеров.

После успешного соединения устройства с компьютерной сетью, можно с помощью веб-сервера контролировать и управлять устройством. Связь с веб-сервером может осуществляться с любого интернет-браузера. Для связи из интернета удобно пользоваться ПН-коммуникационным сервером. Кроме того, вы можете получить доступ к устройству по локальной сети, если ввести IP-адрес блока Pool-Display.net (смотри меню «сеть-LAN») непосредственно в адресной строке браузера вашего компьютера или смартфона, который находится в той-же локальной сети. На Windows компьютерах можно вместо IP-адреса с адресной строке браузера ввести NETBIOS имя блока «http://display».

**Внимание:** страницы веб-сервера находятся на SD-карте, и поэтому если карта памяти отсутствует или неисправна то веб-сервер выдает лишь одну страницу со строкой «Pool-Display.net -- no SD-Card».

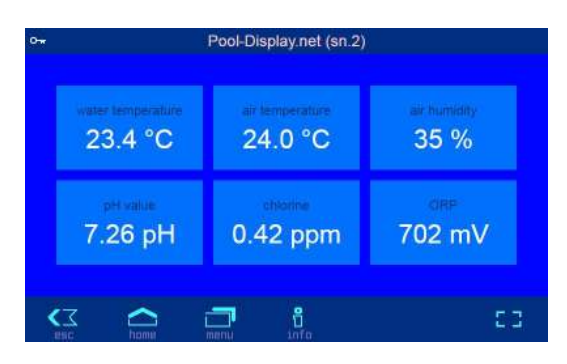

### **Главная страница**

Доступ заблокирован. Линк к логину и вводу PIN кода.

 $6^{\circ}$ Максимальный доступ для сервисной службы

#### **Логин пользователя**

На этой странице необходимо ввести PIN код пользователя или служебный. Линк на логин страницу находится в левом верхнем углу.

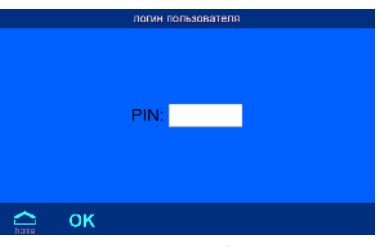

Кнопка  $\leq 1$  «esc» на главной странице ведет к странице с отображением различной информации о блоке Pool-Display.net, такие как: серийный номер, версия программы и ее дата и текущий IP-адрес.

#### **Общий информационный экран**

На информационном экране отображены все возможные для отображения параметры бассейна. Не подключенные параметры отображаются штрихами.

Если выход сконфигурирован как «таймер реле», то им можно удаленно управлять, нажатием на текст под номером выхода.

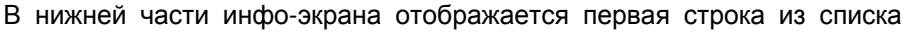

возможных тревожных сообщений, она же является линком на страницу с полным аварийным списком.

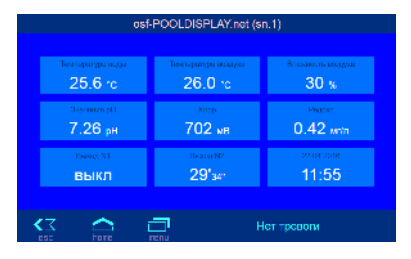

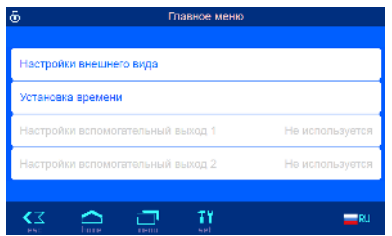

# **Главное меню**

Попасть на страницу главного меню можно нажав на символ  $\Box$ находясь на любой странице.

В меню «Настройки внешнего вида» можно определить сколько и какие параметры будут отображаться на главной странице (Подробнее ниже).

Установка времени вручную может понадобится если устройство не имеет доступа к интернету.

Настройки часового реле или таймера управляющие универсальным входом доступны при соответствующей конфигурации выхода.

Кнопка  $\mathbf{T}$  на экране главного меню ведет к меню служебные функции.

## **Настройки внешнего вида**

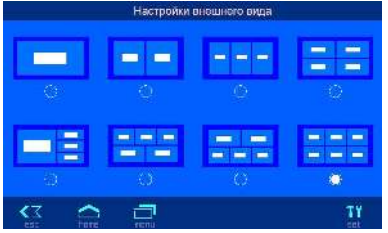

На этой странице можно определить внешний вид основного экрана, на выбор предлагается 8 вариантов. Кнопка переводит на экран выбора значений, которые будут отображаться.

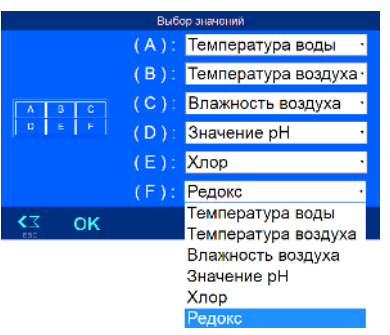

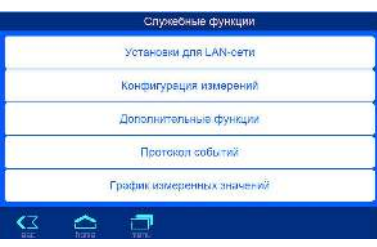

## **Служебные функции**

На этой странице расположены настройки для сервисной службы. Доступ к изменению ограничен служебным PIN кодом.

#### **Установки для LAN сети**

#### **Сетевое имя устройство**

В этом меню можно ввести индивидуальное имя для дисплея, которое будет отображаться в

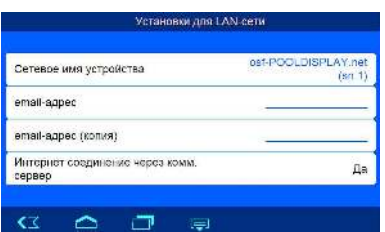

заголовке интернет браузера и на обзорной странице коммуникационного сервера.

это название используется в строке «тема» электронного письма содержащее информацию об аварийном сообщении.

**email адрес:** На этой странице можно ввести 2 электронный почтовых адреса, на которые будет отправляться одинаковые аварийные сообщения.

Для успешной работы рассылки аварийных сообщений достаточно чтобы Pool-Display.net находился в локальной сети с выходом в интернет, связь с коммуникационным сервером необязательна.

Рассылка электронных писем производится следующим образом. При возникновении аварийной ситуации Pool-Display.net посылает на центральный сервер фирмы производителя, osf-сервер, соответствующее сообщение. Затем на osf-сервере формируется электронное письмо, и оно с адреса devices@osf.de отправляется на электронный адрес, прописанный в меню «email адрес».

**Интернет соединение через комм. сервер.** Здесь можно отключить связь блока управления PC-40.net с пні-коммуникационным сервером.

Символом = можно переходить на следующие странице с дополнительными настройками.

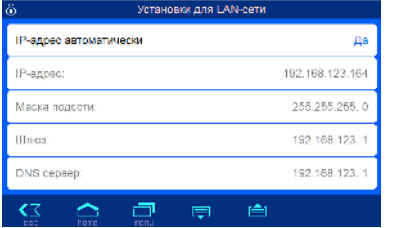

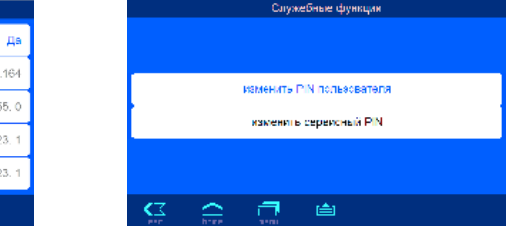

Здесь можно установить, будет ли устройство автоматически запрашивать себе IP-адрес из сети (DHCP) или IP-адрес установить вручную.

На последней странице установок для LAN сети нужно установить PIN коды доступа для пользователя и для сервисной службы. Настоятельно рекомендуем сменить заводские коды на собственные. Если установить PIN-код «0000», то доступ всегда открыт.

### **Конфигурация измерений**

*Изменения в этом меню доступны лишь для сервисной службы* В этом меню необходимо указать источники измеряемых параметров бассейна и при необходимости произвести их корректировку или настройку. Все пункты этого меню аналогичны соответствующим пунктам из раздела управление с внешней панели.

### **Дополнительные функции**

*Изменения в этом меню доступны лишь для сервисной службы* В этом меню можно настроить 2 универсальных входа и выхода под свои потребности. Все пункты этого меню аналогичны соответствующим пунктам из раздела управление с внешней панели.

*Заводская установка*: *Выходы и входы не используются*.

## **Протокол событий**

Три последних месячных файла протокола событий находящихся на SD-карте доступны через меню «протокол событий». Стрелками в верхней строке переключают протоколы текущего месяца, прошлого месяца и позапрошлого месяца. Ниже пример протокола:

Apr 20 7:28 Start Apr 20 7:30 LAN (192.168.123.17) логин. Вход пользователя по сети Apr 20 8:25 LAN (192.168.123.17) логин. Вход сервиса по сети Apr 20 8:40 Touch: Конфигурация: Значение pH от доз. станции WATERFRIEND Apr 20 8:40 Touch: Конфигурация: Температура воды от блока PC-40.net

Каждое событие записанное в протоколе, содержит дату, время и источник события, такие как: LAN или Touch.

#### **График измеренных значений**

Все измеренные параметры сохраняются в табличном файле на microSD-карте в формате CSV и могут быть скачены, для обработки на компьютере. Например, программой Excel. Шесть последних месячных файла доступны для скачивания.

Каждые 10 минут производится запись всех измерений. Каждая запись занимает одну строку в текстовом файле, в которой все параметры разделены символом «;» (точка с запятой).

В первой колонке указаны дата и время, и дальше температура воды, температура воздуха, влажность, значение pH, значение редокс и значение хлора. Если, какой либо параметр отсутствует, то соответствующая колонка пуста.

Например: 20.04.2016 12:30; 23.6; 24.9;33; 7,00; 715; 0.45

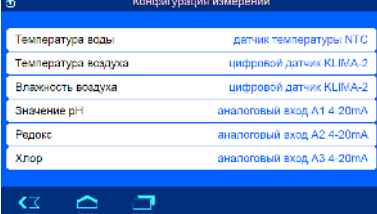

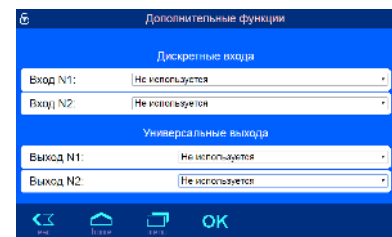

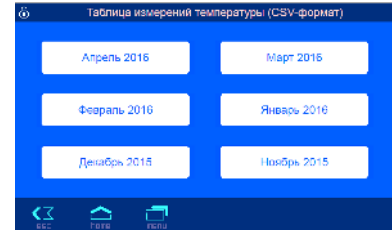

## **Связь с автоматической системой управления зданием. (связь умного бассейна с умным домом)**

Блок Pool-Display.net содержит встроенный HTTP веб-сервер, предназначенный для управления устройством с помощью веб-браузера любого компьютера или смартфона с выходом в интернет.

Созданные этим веб-сервером HTML страницы могут быть опрошены бортовым компьютером умного дома и обработаны для последующей визуализации на собственном мониторе. Для связи с блоком Pool-Display.net компьютер умного дома должен создавать IP-телеграммы, такие же как в веб-браузере при нажатии на линк HTML-страницы — бортовой компьютер умного дома должен симулировать поведение веб-браузера.

В качестве альтернативы обработки данных считанных с созданной нами HTML-страницы, предназначенной для отображения на экране веб-браузера, пользователь может создать и сохранить на SD-карте свой инфо-файл, который будет содержать желаемые данные в желаемой форме. При этом запросы умного дома к блоку PC-40.net будут независимы от возможного изменения дизайна наших HTML-страниц.

Инфо-файл — это текстовый файл (UTF-8) с расширением «.HTM» находящийся на SD-карте в папке HTML. Название файла не должно превышать 8 символов. Невзирая на расширение «HTM» этот файл не обязательно должен быть строгим HTML-файлом, форматирование может быть ориентировано на потребности бортового компьютера умного дома.

Этот инфо-файл должен содержать номера веб-переменных в формате «\$\$nnnn», которые веб-сервер блока Pool-Display.net заменит на текущие значения. Список доступных переменных содержится ниже.

Например: Инфо-файл «INFOFILE.HTM» со следующим содержанием:

Water: \$\$0070 °C Air: \$\$0071 °C

на запрос «http://xxx.xxx.xxx.xxx/infofile.htm» будет выдавать следующий текст.

Water: 24.3 °C Air: 22.4 °C

В запросе должен стоять действительный IP адрес устройства (например: http://192.168.123.164) или если определенно, его доменное имя. В ознакомительных целях можно использовать доменное имя демонстрационного блока Euromatik.net «demo.osf.de», в таком случае приведенный выше запрос должен выглядеть следующим образом «demo.osf.de/infofile.htm».

Возможны инфо-файлы содержащие лишь одну веб-переменную, например:

инфо-файл "valuewt.htm" с переменной \$\$0070

\$\$0070

возвращает значение температуры воды

24.3

Также на SD-карте центрального блока Pool-Display.net находятся следующие инфо-файлоы:

«valueat.htm» с переменной \$\$0071 которая возвращает температуру воздуха

«valuerh.htm» с переменной \$\$0072 которая возвращает относительную влажность воздуха

«valueph.htm» с переменной \$\$0073 которая возвращает значение pH воды

«valuemv.htm» с переменной \$\$0074 которая возвращает значение редокс воды

«valuecl.htm» с переменной \$\$0075 которая возвращает содержание хлора в воде

Для изменения параметров в блоке Pool-Display.net, необходимо чтобы бортовой компьютер умного дома имитировал отправку HTML формы. Это делается через URL-вызов в следующем формате:

**«http://xxx.xxx.xxx.xxx/modify?nnnn=data»**, где nnnn номер переменной для изменения, а data это новое значение для переменной.

Прежде чем техника умного дома может изменять значения переменных, она должна «войти» в вебсервер блока Pool-Display.net через переменную 0003 с действительным PIN кодом:

**«http://xxx.xxx.xxx.xxx/modify?0003=dddd»**, где dddd является LAN-PIN код устройства.

После успешного «входа» можно изменять необходимые параметры, например длительность включения таймера N1 на 15 минут:

**«http://xxx.xxx.xxx.xxx/modify?0122=15»** 

Затем бортовой компьютер умного дома должен «выйти» введя неверный LAN-PIN код: **«http://xxx.xxx.xxx.xxx/modify?0003=0000»** 

Аналогичной последовательностью вызовов можно включить универсальный выход, сконфигурированный как таймер реле:

**«http://xxx.xxx.xxx.xxx/modify?0003=1234»** Login с LAN-PIN кодом 1234

**«http://xxx.xxx.xxx.xxx/modify?0017=i»** Переключить выход N1

**«http://xxx.xxx.xxx.xxx/modify?0003=0000»** Logout

Таблица доступных веб-переменных блока Pool-Display.net (на 1 мая 2016 года).

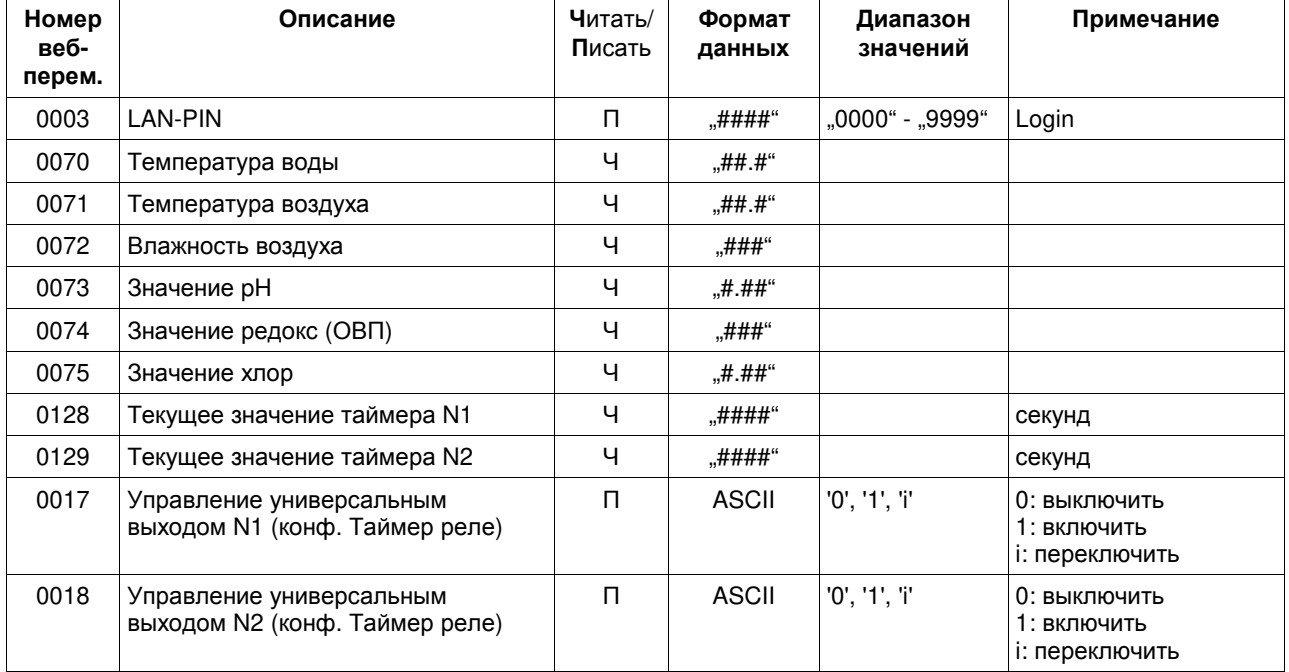

# **Информация для сервисной службы**

## **Предохранители:**

Предохранитель 0,5А защищает всю электронную часть блока Pool-Display.net

**Кнопка «LAN Reset»** 

Кнопкой LAN Reset можно сбросить все LAN установки на заводские, для этого необходимо нажать на эту кнопку в течении 3 секунд. При этом LED индикатор, расположенный в задней части платы сначала потухнет, а затем поморгает несколько раз.

Ниже изложены заводские установки

для важных параметров, необходимых для успешного соединения с компьютерной сетью: IP-адрес: 192.168.123.164

IP-адрес автоматически (DHCP Server) – да.

Автоматическое интернет время – да.

Часовой пояс – GMT +1. (Европа). Необходимо вручную установить часовой пояс.

LAN PIN пользователя – 1234

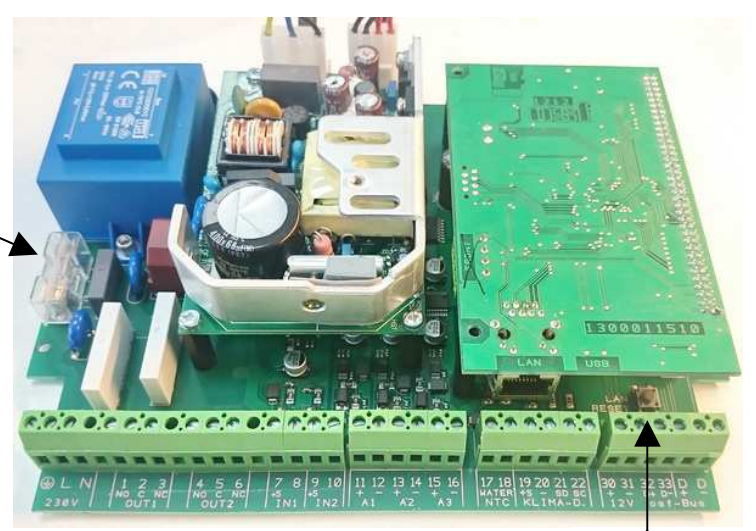

Кнопка «LAN Reset»

# **Максимальный уровень доступа.**

Если провести пальцем по нижней строке дисплея от замка до кнопки esc, то включится максимальный уровень доступа. Через час полный уровень доступа автоматически выключится.

В режиме полного доступа доступны все пункты меню, которые в нормальном режиме имеют серый цвет надписей. Все эти пункты меню описаны в вышеприведенной инструкции.

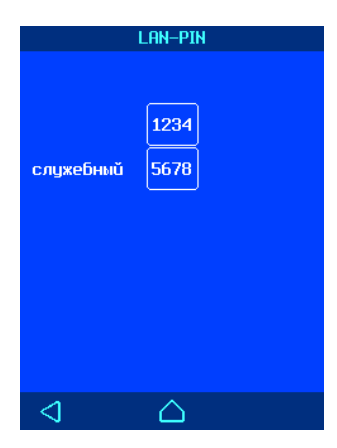

## **Полный уровень доступа через компьютерную сеть и интернет (LAN).**

Для получения полного доступа к изменению параметров через LAN необходим LAN-PIN код для служебного доступа. Этот код задается на странице

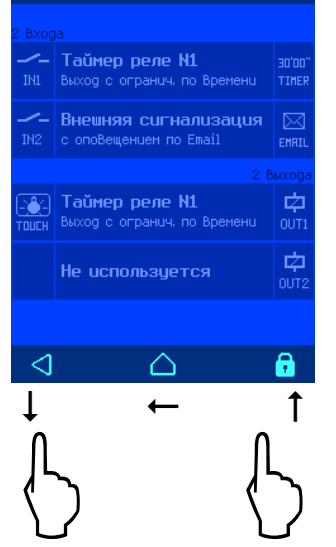

Пополнительные

«Установки для LAN-сети», если Pool-Display.net находится в режиме полного доступа.

#### *Настоятельно рекомендуем сменить заводские коды на собственные*.

# **Мы желаем Вам хорошо отдохнуть, и расслабиться в вашем бассейне**

**US** Hansjürgen Meier Elektrotechnik und Elektronik GmbH & Co KG Eichendorffstraße 6 D-32339 Espelkamp E-Mail: info@osf.de Internet: www.osf.de

Предприятие оставляет за собой право на внесение изменений: **[1H1]** апрель 2016